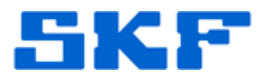

## **Knowledge Base Article**

**Product Group:** MARLIN **Product:** Marlin I-Pro **Version:** 4.1.2

## **Abstract**

`

This article provides instructions on how to reset the ADMIN operator password on a Marlin unit by copying the entire Operator database from a second Marlin unit.

## **Overview**

Follow the procedure below to copy the Operator database from one Marlin unit to another. This procedure is used as a way to reset the ADMIN password when the ADMIN operator is unable to log in to the Marlin device.

In this document:

- **Marlin #1** refers to the bad unit that needs the ADMIN password reset.
- **Marlin #2** is the "other" Marlin where the ADMIN operator can log in with no issues (In other words, the ADMIN password works okay on Marlin #2.).

*This procedure will copy the operator information from one Marlin to another. If this is not desired, do not continue.* 

- 1. Exit out of the **Marlin** program on both units #1 and #2 by selecting **Options**  $\rightarrow$  **Exit** (bottom menu) from within the Marlin program.
- 2. Connect Marlin #2 to a computer using Microsoft ActiveSync.

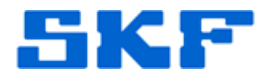

3. Once connected, go to **Tools Explore Device** in the menu. [Figure 1]

`

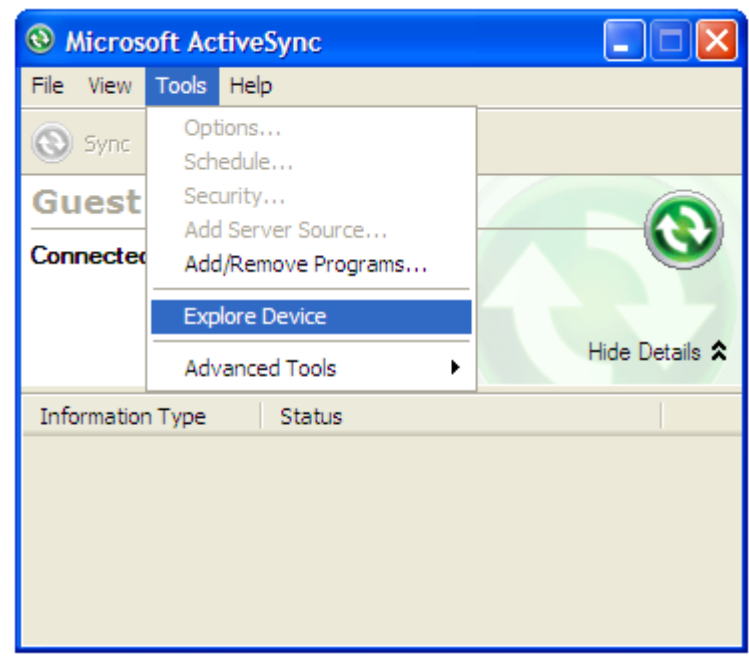

**Figure 1.** Explore Device in ActiveSync

4. Double-click on 'My Windows Mobile-Based Device.' [Figure 2]

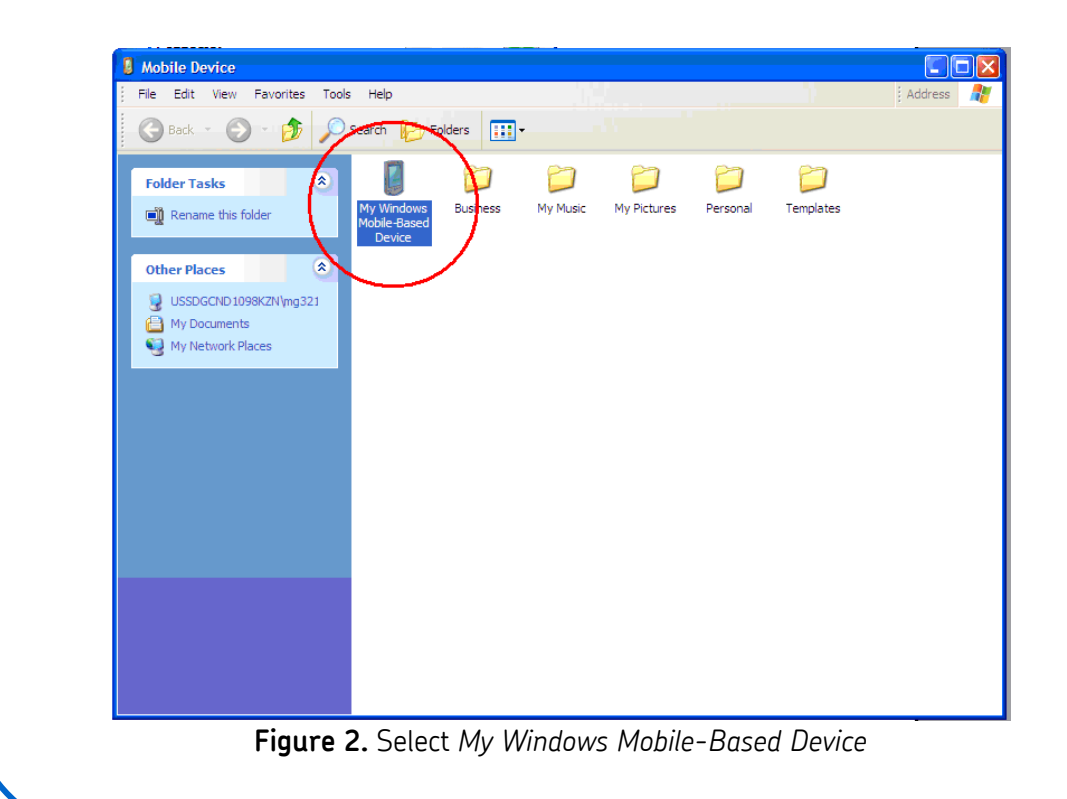

**SKF Reliability Systems** 5271 Viewridge Court \* San Diego, California, 92123 USA Telephone 1-800-523-7514 Web: www.skf.com

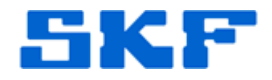

5. Double-click on the folder, 'Program Files'. [Figure 3]

`

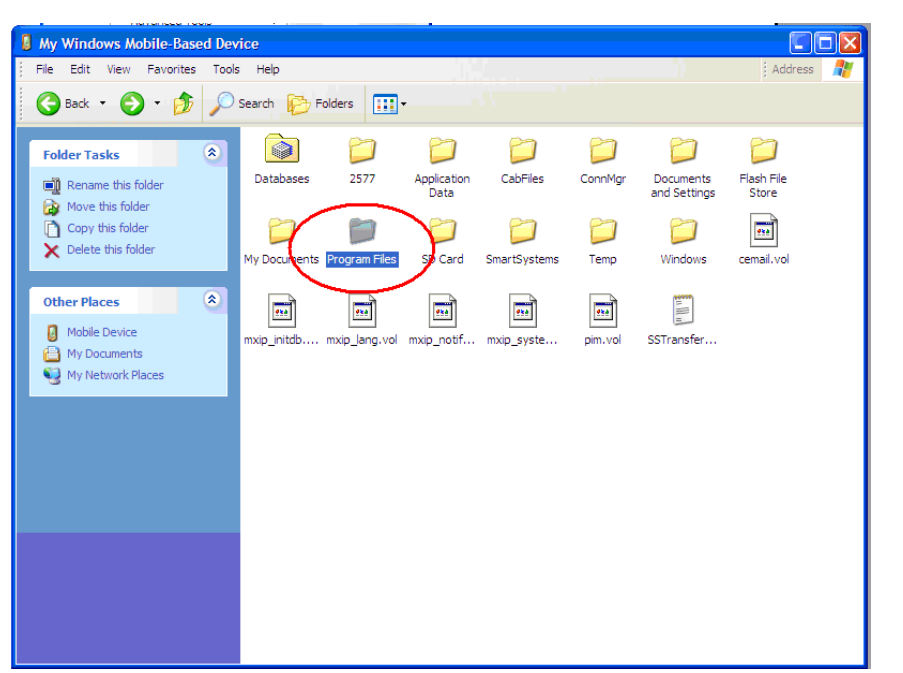

**Figure 3.** Program Files folder

6. Double-click on the folder, 'Marlin'. [Figure 4]

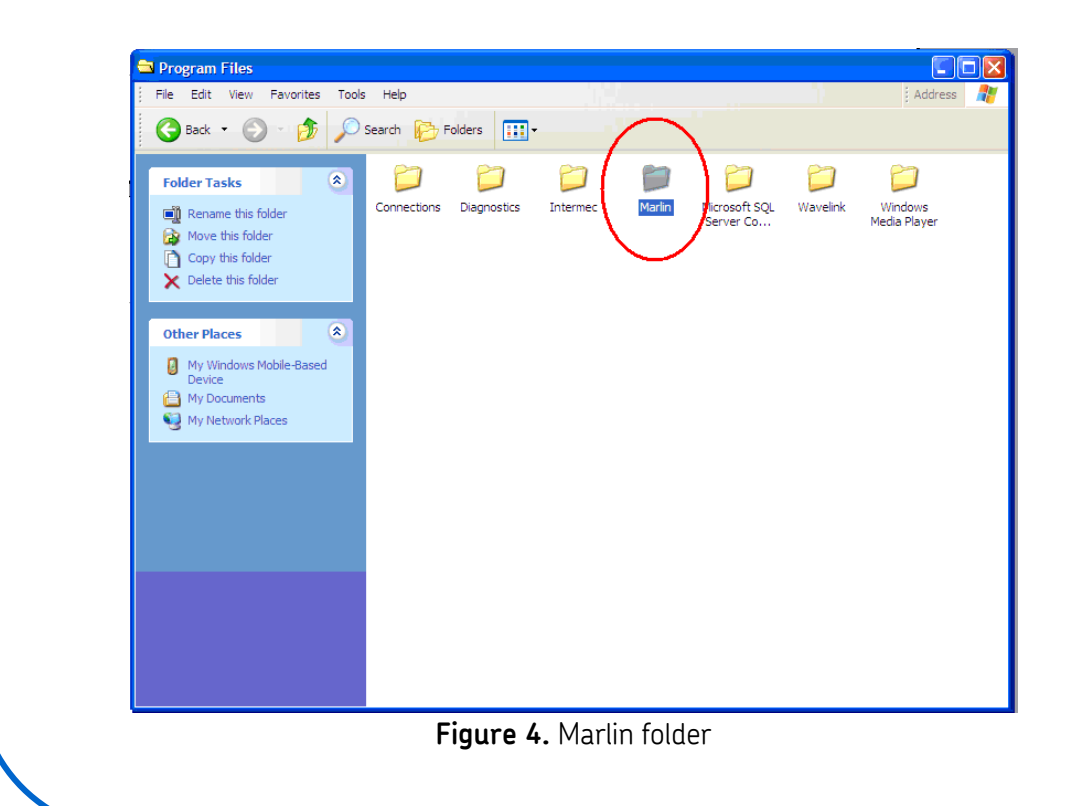

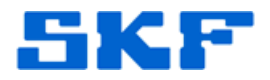

7. Select the file, **Operator.cdb**. Now, from the main menu, go to **Edit → Copy.** [Figure 5]

`

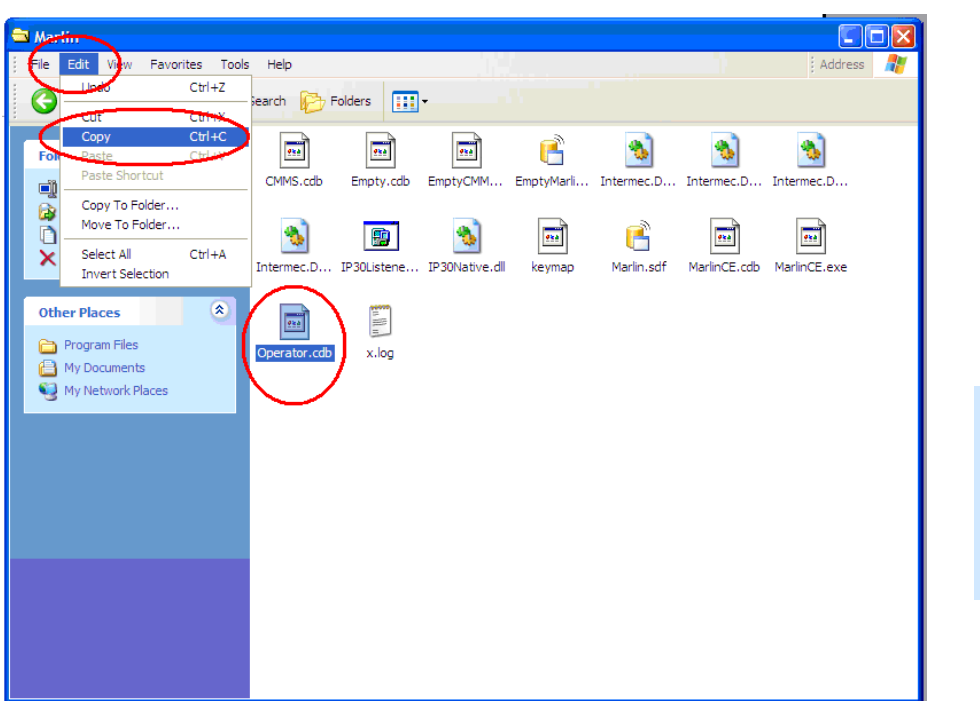

**Figure 5.** Copy the Operator.cdb file

8. Paste the file onto the computer desktop (or another easily accessible location). [Figure 6]

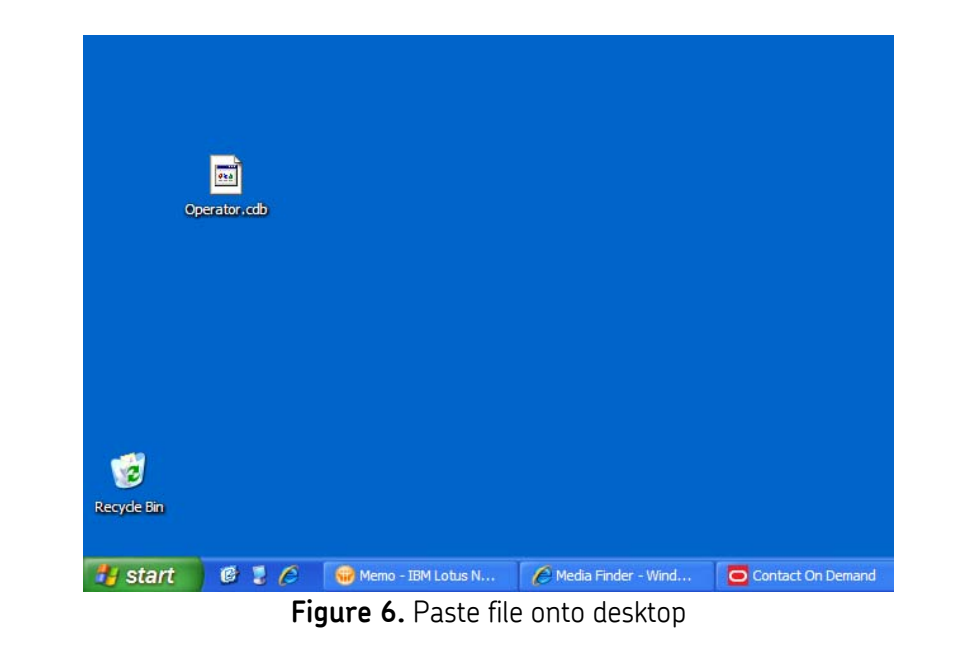

## **SKF Reliability Systems** 5271 Viewridge Court \* San Diego, California, 92123 USA Telephone 1-800-523-7514 Web: www.skf.com

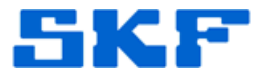

9. Undock Marlin #2, and dock Marlin #1 so it connects to ActiveSync.

10. Follow steps 3 and 4.

- 11. Now, double-click on the 'SD Card' folder.
- 12. Copy the Operator.cdb file from the desktop (or wherever it was saved), and paste it in the 'SD Card' folder.
- 13. Reboot Marlin #1, and it will automatically read the SD Card and download anything stored there that has changed (in this case, the Operator.cdb file).
- 14. Follow the Marlin #1 screen prompts and when it is done rebooting, it should have the same operator file as Marlin #2.
- 15. Log in to Marlin #1.

If this procedure is unsuccessful, the firmware will need to be reinstalled in order to reset the ADMIN password.

--- -

`

For further assistance, please contact the Technical Support Group by phone at 1-800-523-7514 option 8, or by email at [tsg-americas@skf.com](mailto:tsg-americas@skf.com).